## **Télécharger un livre numérique sur une liseuse**

C'est simple, suivez la procédure !

*1.* Téléchargez Adobe digital éditions 3.0 sur votre ordinateur et installez-le. Ne changez pas les paramètres par défaut proposés par l'application. Ouvrez l'application. Dans l'onglet « Aide », cliquer sur « *autoriser l'ordinateur* » (à faire absolument sinon vous ne pourrez rien télécharger sur la liseuse).

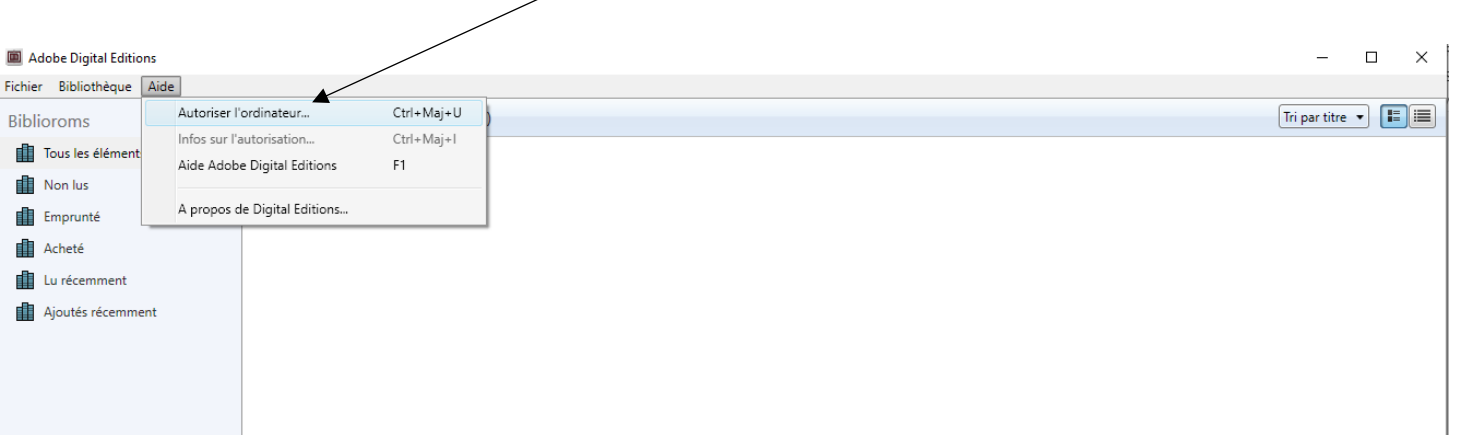

2. Si vous avez déjà un compte chez Adobe, remettre les mêmes identifiant et mot de passe, sinon en créer un ici en cliquant sur « *créer un ID Adobe* »(le login est votre adresse mail, le mot de passe est à définir).

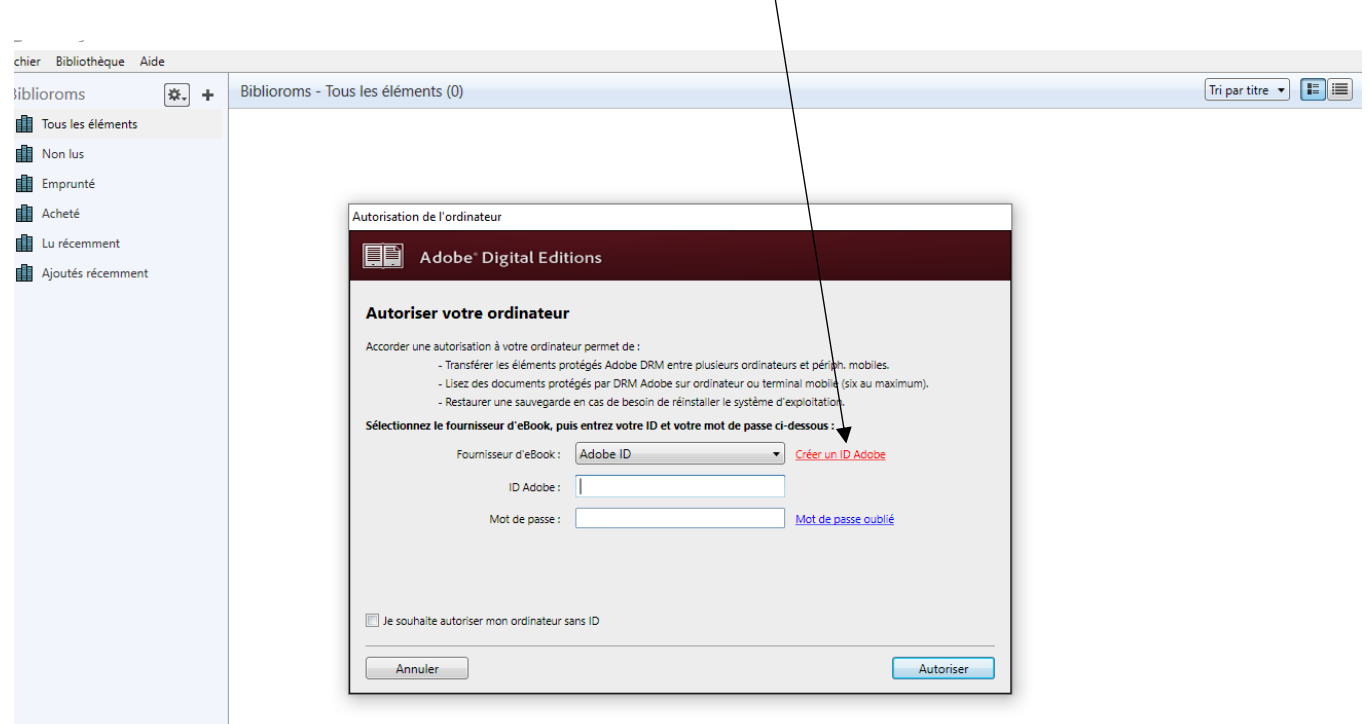

3. Identifiez-vous sur le site de la médiathèque (bouton en haut à droite « *se connecter* »). Une fois que vous êtes identifié, rendez-vous dans l'onglet ressources numériques, puis cliquez sur le lien en bleu dans le texte « *bibliothèque numérique* »

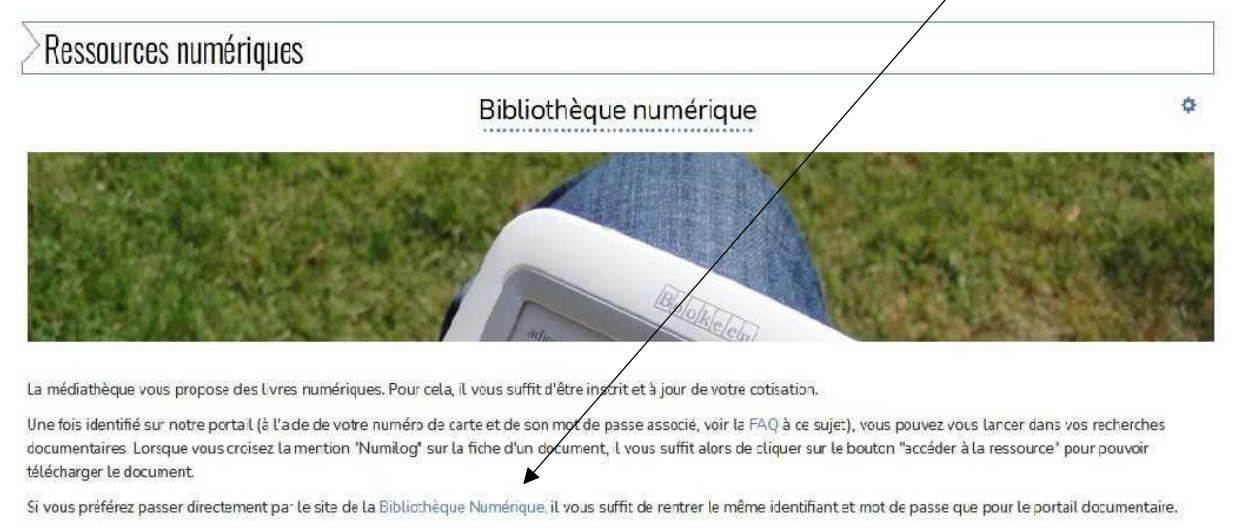

Ces livres numér ques sont lisibles sur tout support informatique : liseuse, tablette, smartohone, ordinateur.

Le téléchargement des livres nécessite l'installation préalable du logiciel Adobe Digital Editions sur votre ordinateur. Choisissez la version Macintosh ou Windows suivant votre ordinateur. Une fois celui-ci téléchargé, double-cliquez le programme et suivez les indications.

Prêt de 3 livres pour 1 mois (fichiers chronodégradables)

4. Dans la nouvelle fenêtre qui s'ouvre, cliquez sur « *le catalogue* » ou le lien en bleu dans le texte « *accéder au catalogue* ». L'ensemble des livres numériques possédés par votre médiathèque apparaissent.

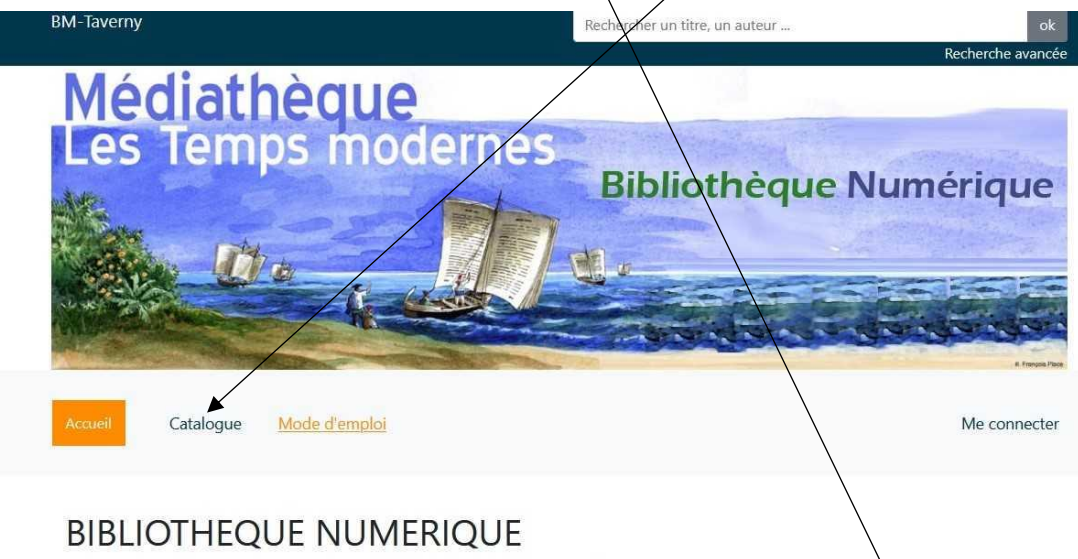

La bibliothèque vous propose un service de consultation et de prêt de livres numériques.

Les livres sont proposés aux formats ePub et Pdf et peuvent être consultés en ligne ou téléchargés pour une durée définie (accéder au catalogue)

Le téléchargement des livres nécessite l'installation préalable du logiciel Adobe Digital Editions sur le poste de lecture. Cliquez sur "Lancer" sur le badge ci-dessous pour installer ce logiciel.

Si vous avez des questions sur ce service n'hésitez pas à nous contacter

#### 5. Vous trouverez sur le côté gauche des critères de sélection qui pourront vous orienter dans votre choix.

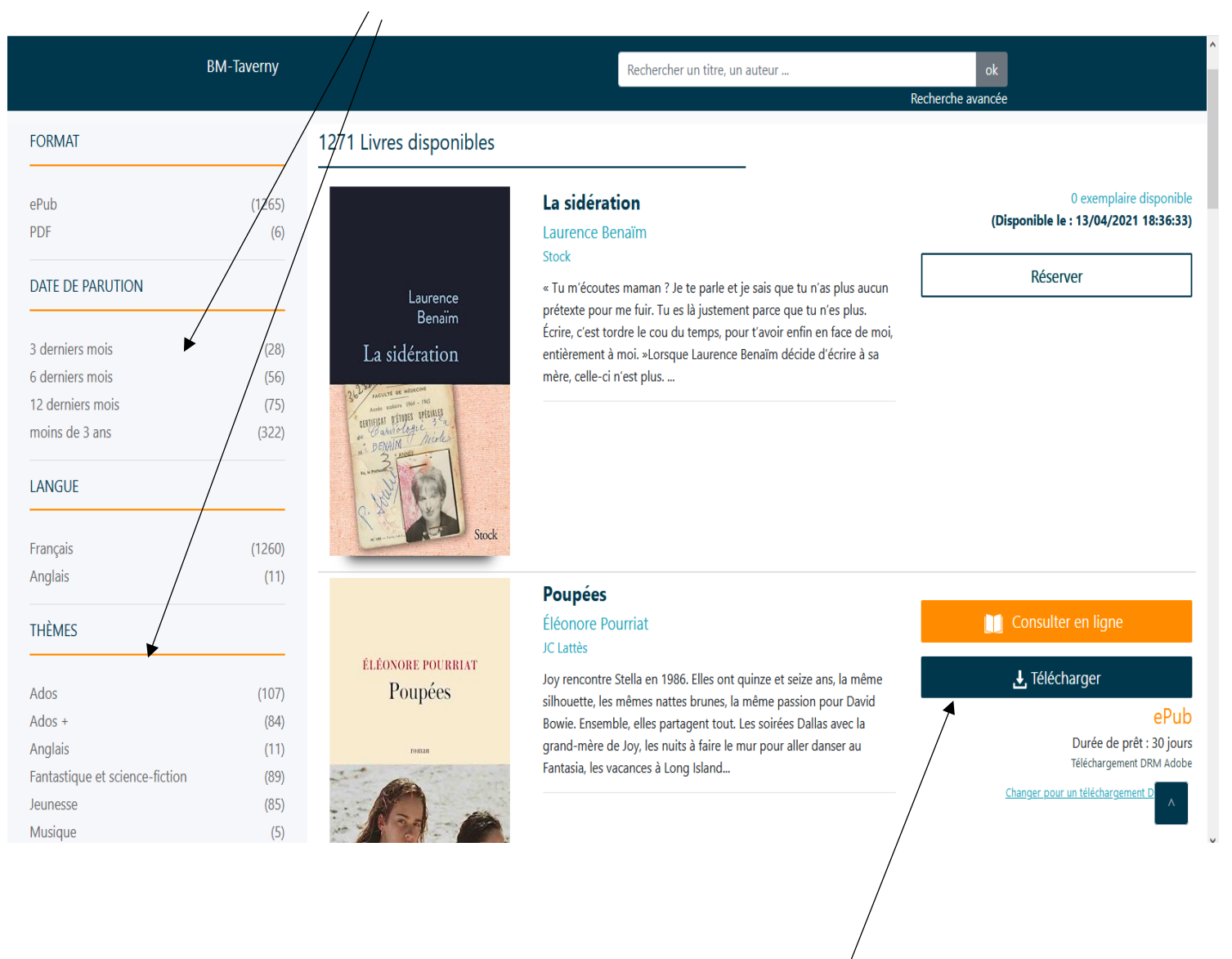

6. Choisissez votre livre à télécharger et lancez le téléchargement

7. Une fois le livre téléchargé (en fichier URLLINK.acsm), une fenêtre apparaît, cliquez sur « *ouvrir avec adobe digital editions* ».

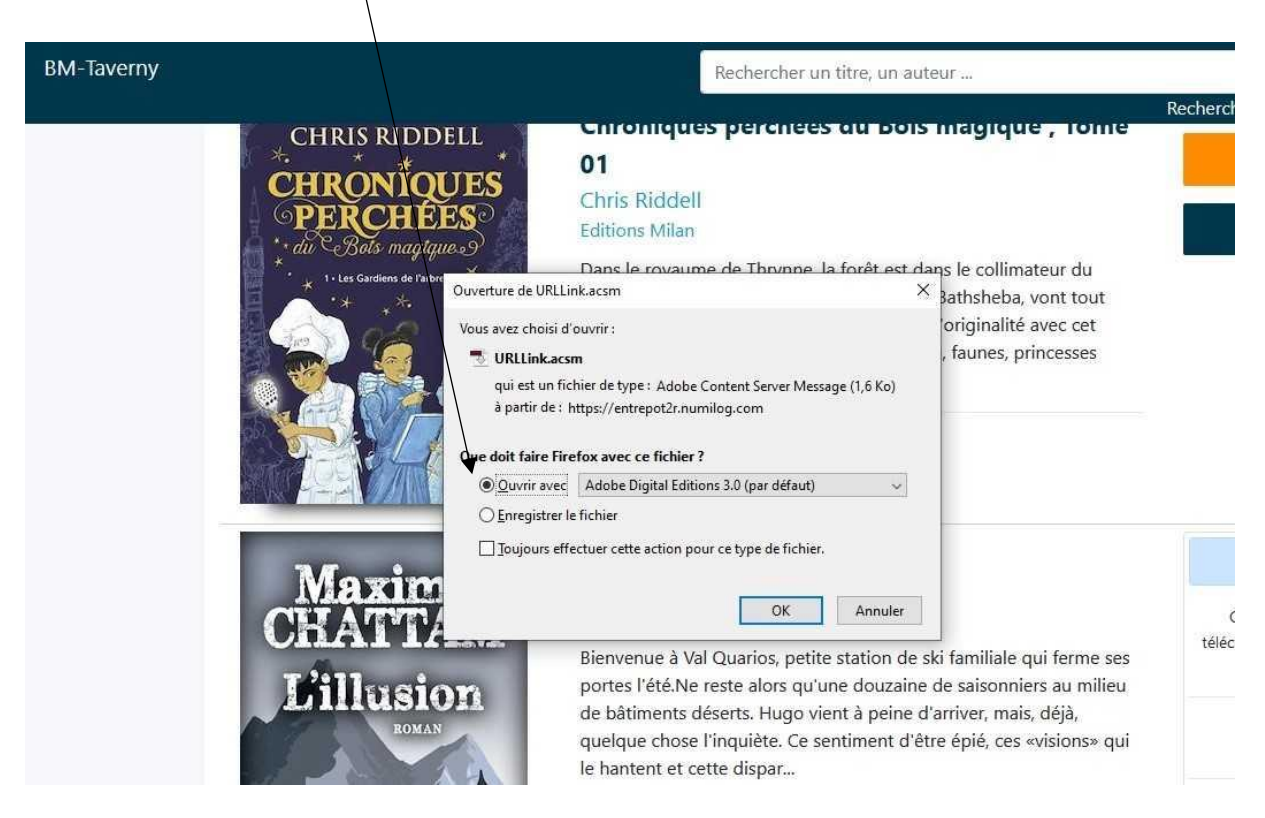

Le livre apparaît alors en grand dans Adobe digital editions. Cliquez sur « *bibliothèque* ».

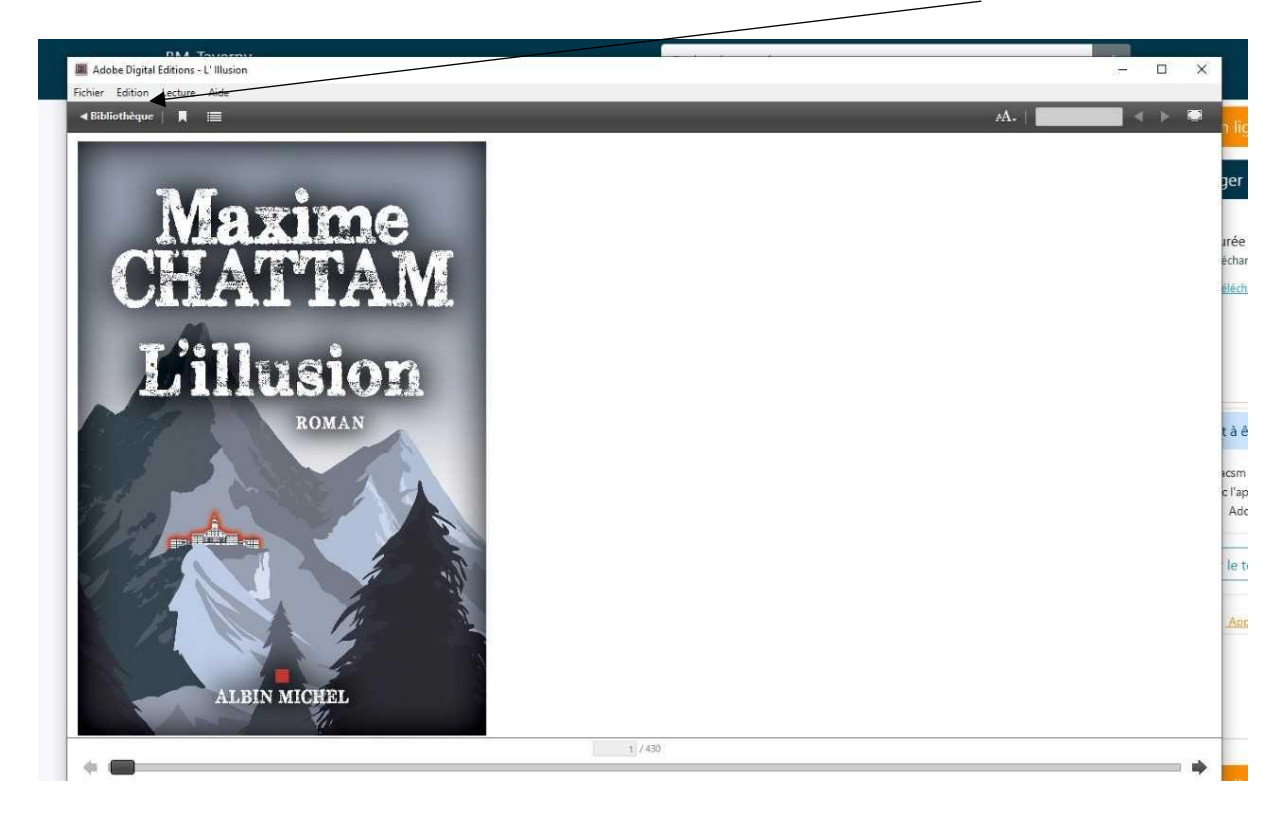

8. Branchez la liseuse sur l'ordinateur à l'aide du câble USB fourni, un message s'affiche sur la liseuse, vous devez accepter de voir le contenu de la liseuse sur votre ordinateur.

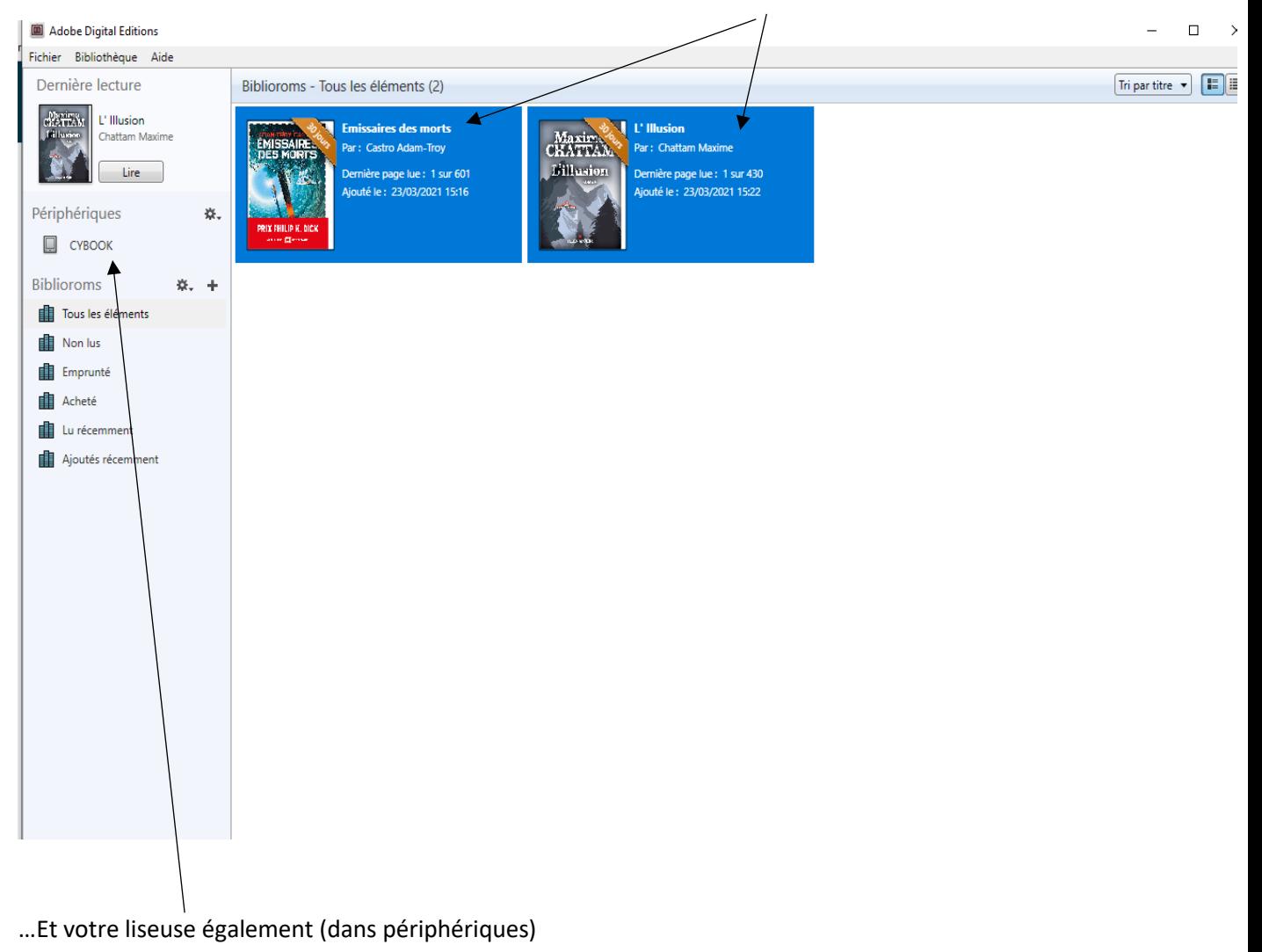

9. Les livres numériques téléchargés apparaissent sur votre écran d'ordinateur…

10. Pour pouvoir lire le ou les livres choisi(s), il vous suffit de faire un clic droit sur le livre et de cliquer sur *copier sur le périphérique* et sélectionner votre liseuse ou de sélectionner le livre et de le faire glisser jusqu'au périphérique avec la souris.

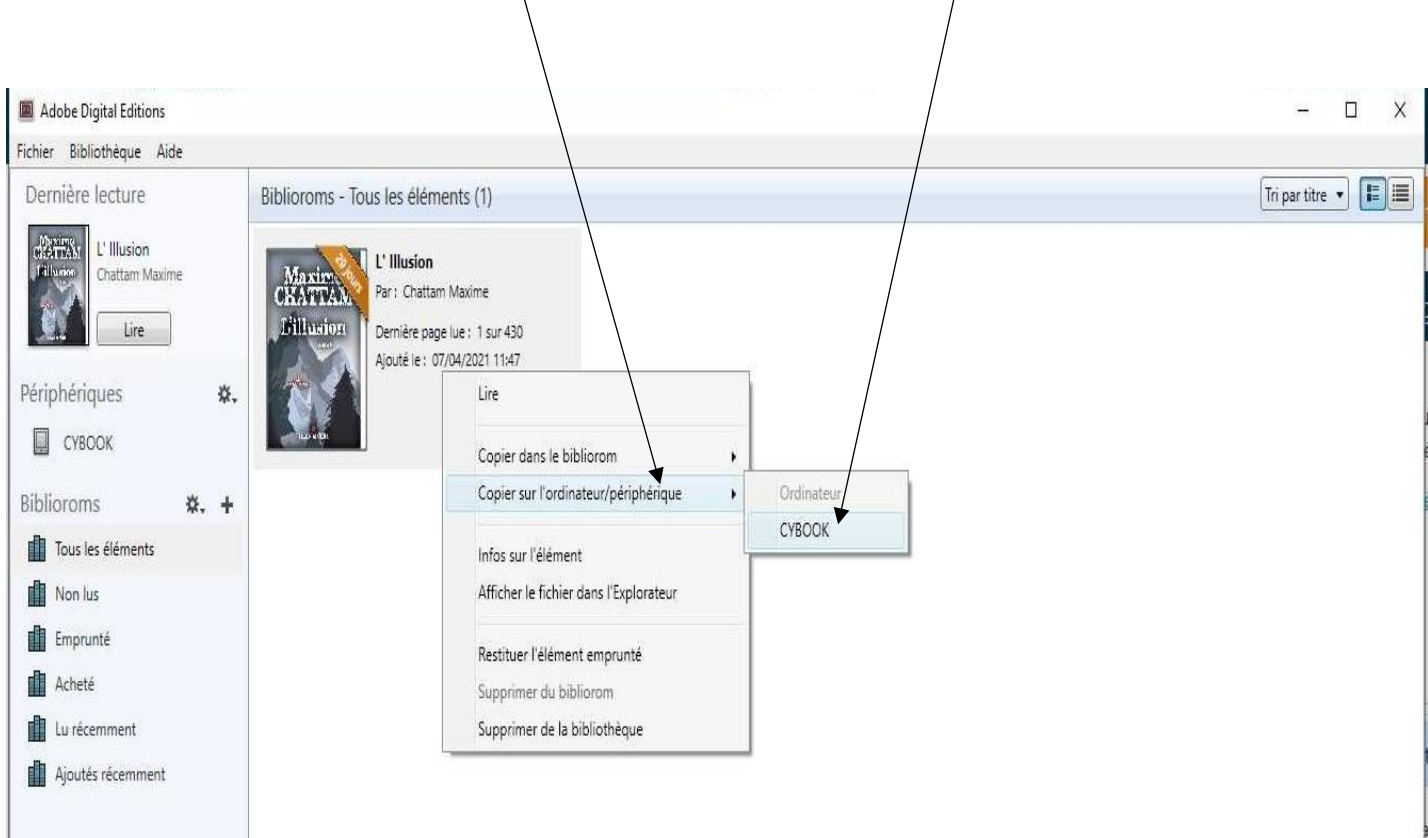

### **Veillez à bien éjecter la liseuse en cliquant sur retirer un périphérique afin de ne pas l'endommager. Merci !**

Il apparaît alors dans la liseuse, rubrique bibliothèque

11. Vous disposez de trente jours pour lire jusqu'à trois livres numériques téléchargés en même temps. Passé ce délai, le livre sera automatiquement rendu. Vous pouvez cependant procéder au retour du ou des document(s) avant.

Pour restituer un livre, branchez la liseuse sur votre ordinateur. Retournez dans adobe digital editions. Cliquez depuis votre ordinateur sur le ou les document(s) voulu(s) puis effectuez un clic droit et sélectionnez « *restituer l'élément emprunté* »

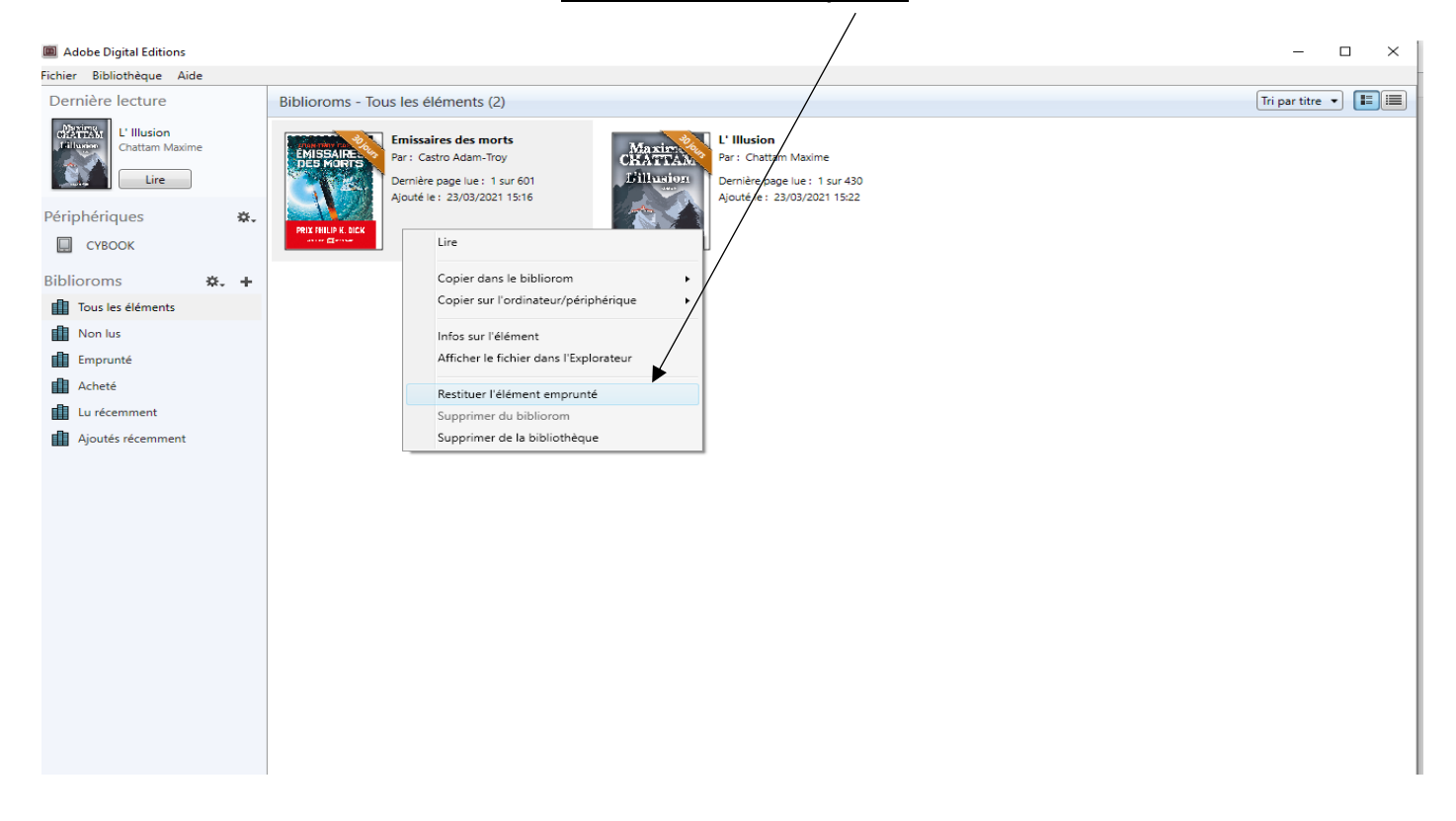

Vous pouvez réemprunter aussitôt un autre livre numérique en effectuant la même procédure.

# Bonne lecture !

(Si toutefois, vous ne parveniez pas à charger les livres numériques, venez avec votre liseuse et votre ordinateur (portable) et nous nous ferons un plaisir de vous aider)